# **\_beta**systems

# **Customer Portal**

# **User's Guide**

**Version 1.4 October 25, 2017**

Document number: CP-V1R4-USR-EN-20171025

**Beta Systems DCI Software AG** Alt-Moabit 90d D-10559 Berlin

[www.betasystems-dci.com](http://www.betasystems-dci.com/)

**Support Contact Information**

[support@betasystems.com](mailto:support@betasystems.com)

Telephone Germany: 0800-BETASYS (or 0800-2382797)

Telephone International: +49 (0)6321 499 15 108 It is hereby confirmed that the various product names, concepts, and other proprietary terms that are mentioned in this publication may be trademarks or registered trademarks of their respective owners.

© Copyright Beta Systems Software AG, 2017.

All rights reserved. This manual may not be copied in part or in its entirety for distribution to third parties without the express written permission of the publisher.

# **Contents**

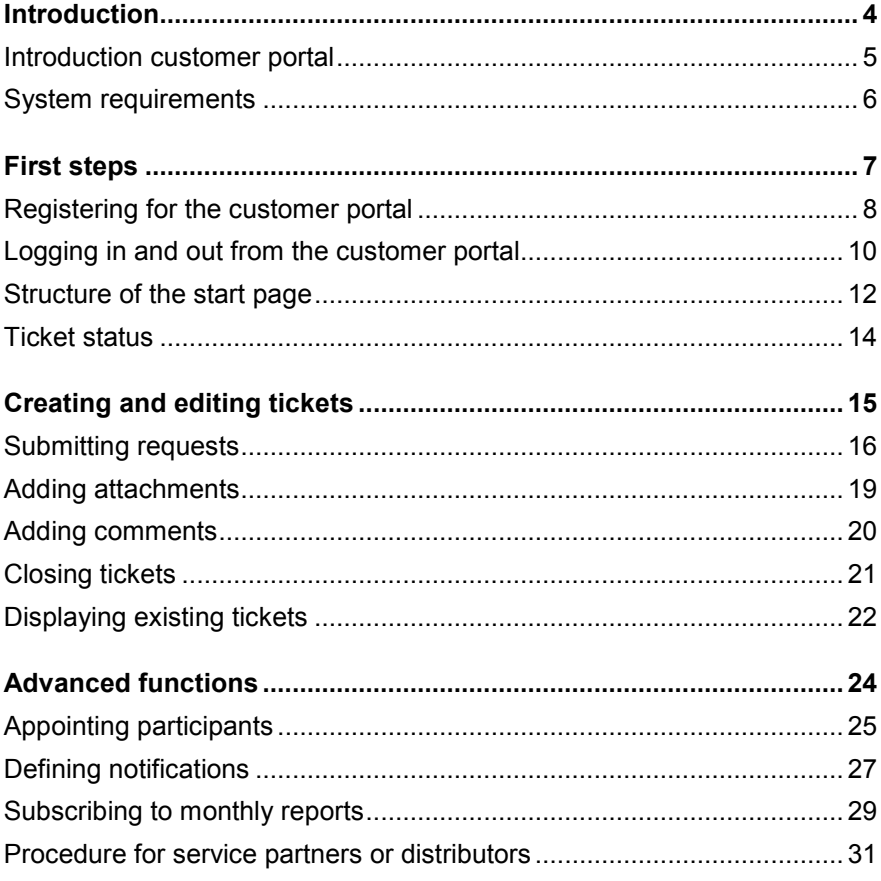

# <span id="page-3-0"></span>**Introduction**

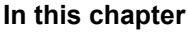

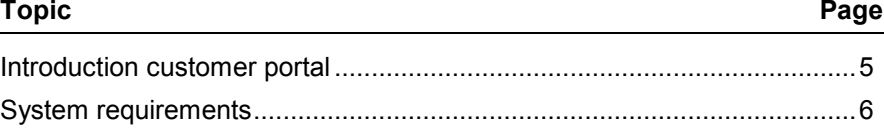

### <span id="page-4-0"></span>**Introduction customer portal**

#### **Overview**

You can submit your requests to the support team via the customer portal. For each of your requests, a ticket is automatically created.

The customer portal enables you to view all of your tickets and to track their processing status. Additionally, you will be informed automatically by email whenever the status of the ticket changes.

To use the customer portal, you have to register once.

#### **Note:**

• Customer Help Desk (CHD) is replaced by the customer portal. New requests can only be submitted via the customer portal. Tickets that have already been submitted via CHD will continue to be processed in CHD. Existing CHD tickets will not be migrated to the customer portal.

The following screenshot shows the process of ticket handling.

### **Process of ticket handling**

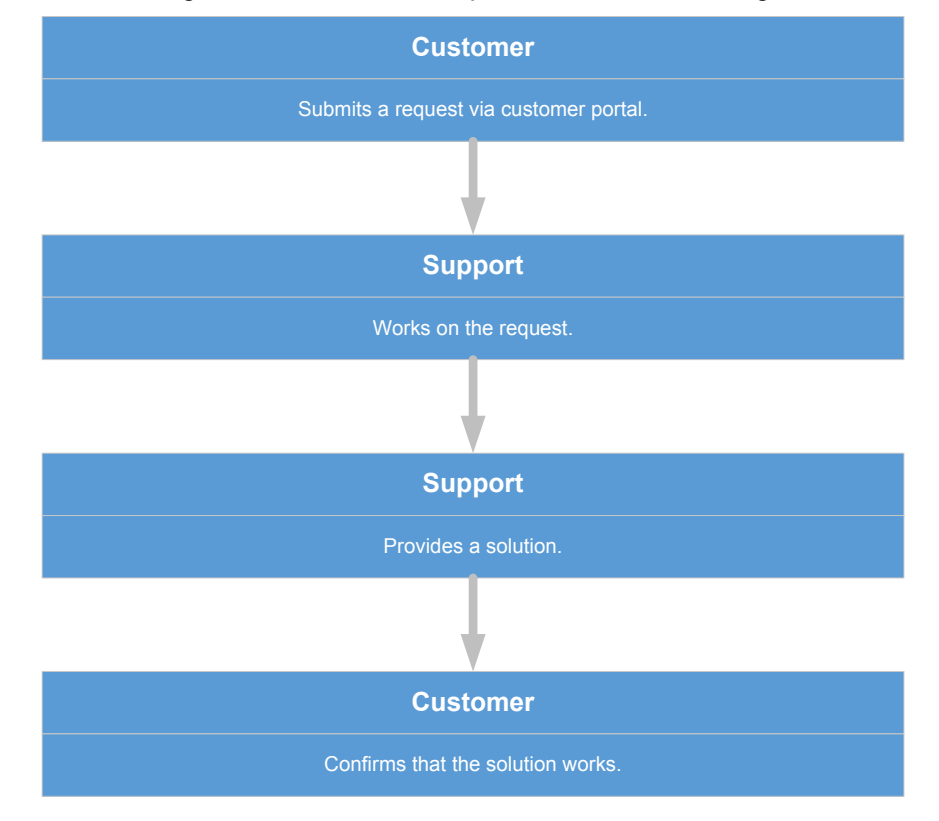

# <span id="page-5-0"></span>**System requirements**

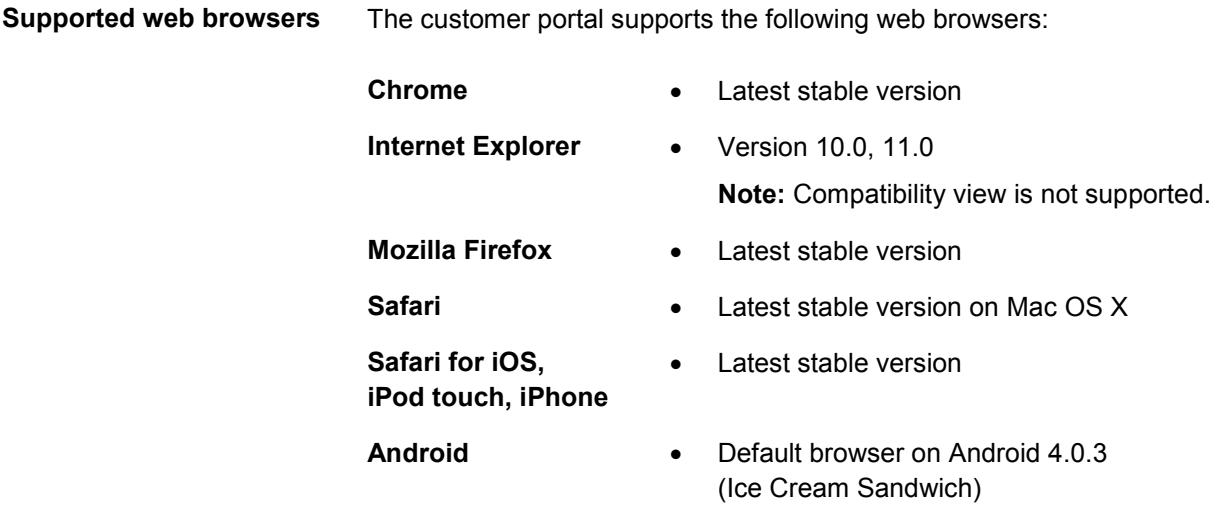

# <span id="page-6-0"></span>**First steps**

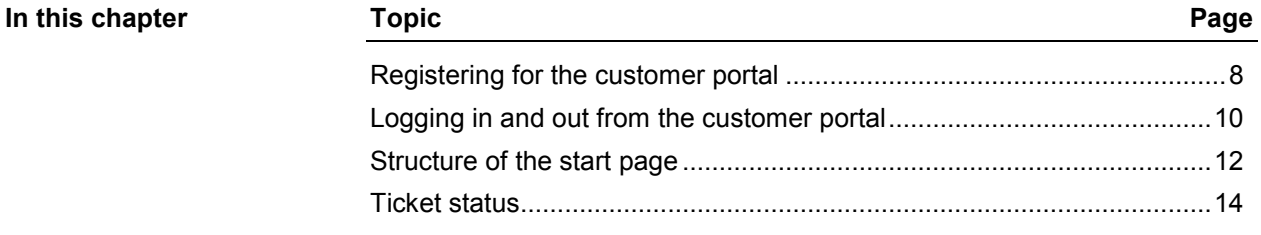

# <span id="page-7-0"></span>**Registering for the customer portal**

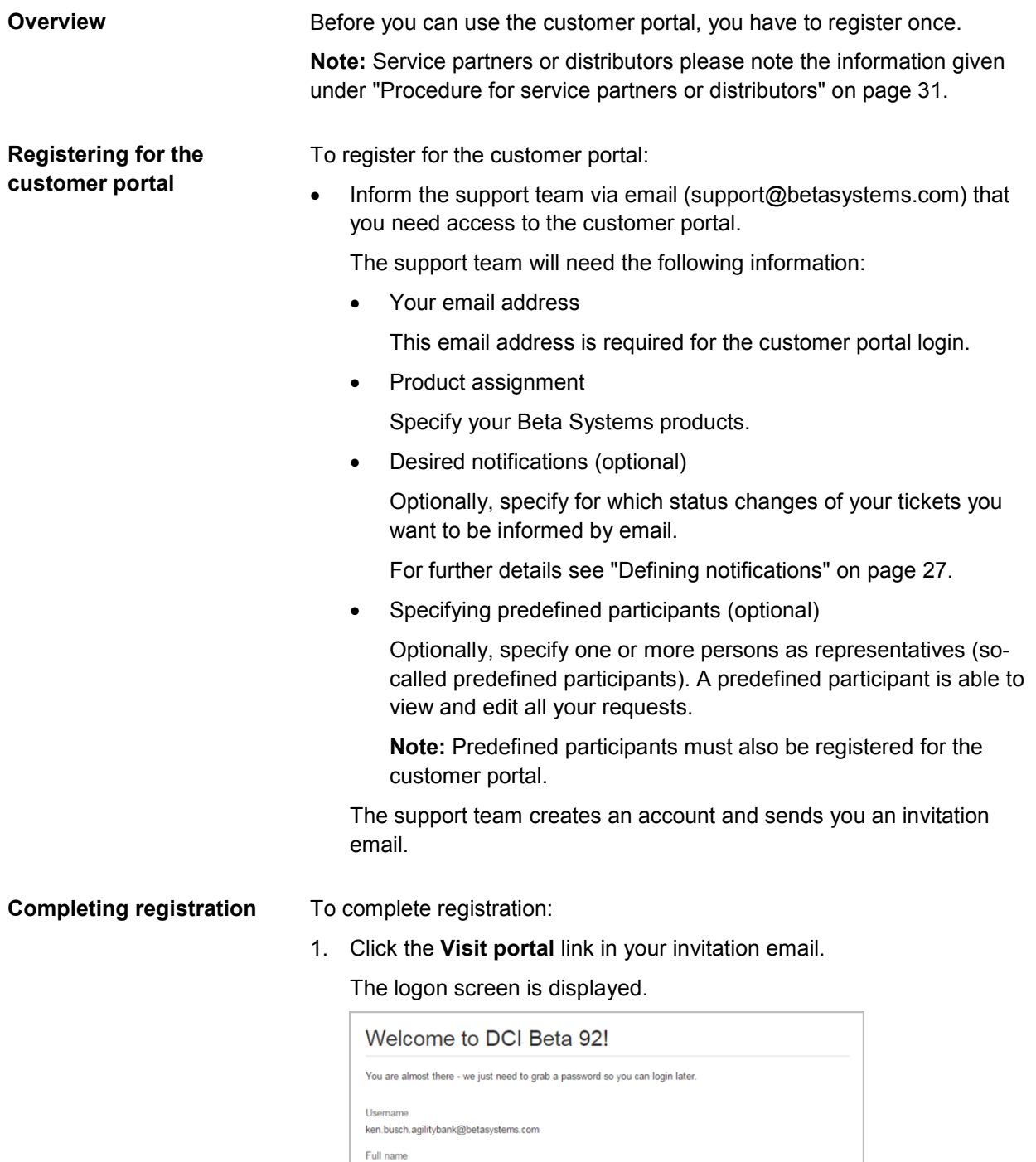

Ken Busch Password ........ Show password Save and continue

- 2. Enter the required information:
	- Enter your full name in the **Full name** field.
	- Specify a password in the **Password** field.
- 3. Click **Save and continue**.

You can now log in to the customer portal with your email address and password.

### <span id="page-9-0"></span>**Logging in and out from the customer portal**

**Logging in to the customer portal**

To log in to the customer portal:

- 1. Enter one of the following URLs in the address bar of your web browser:
	- For the DCI customer portal:

http://support.betasystems.com/dci-online-support.html

• For the IAM customer portal:

http://support.betasystems.com/iam-online-support.html

#### 2. Click **TO DCI ONLINE SUPPORT PORTAL** or **TO IAM ONLINE SUPPORT PORTAL**.

The login screen is displayed.

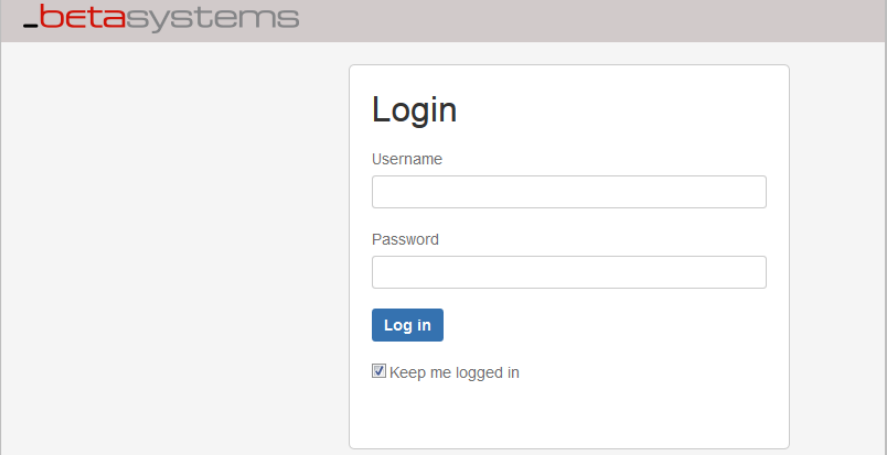

- 3. Enter your email address (**Username** field) and your password (**Password** field).
- 4. Click **Log in**.

The start page of the customer portal is displayed.

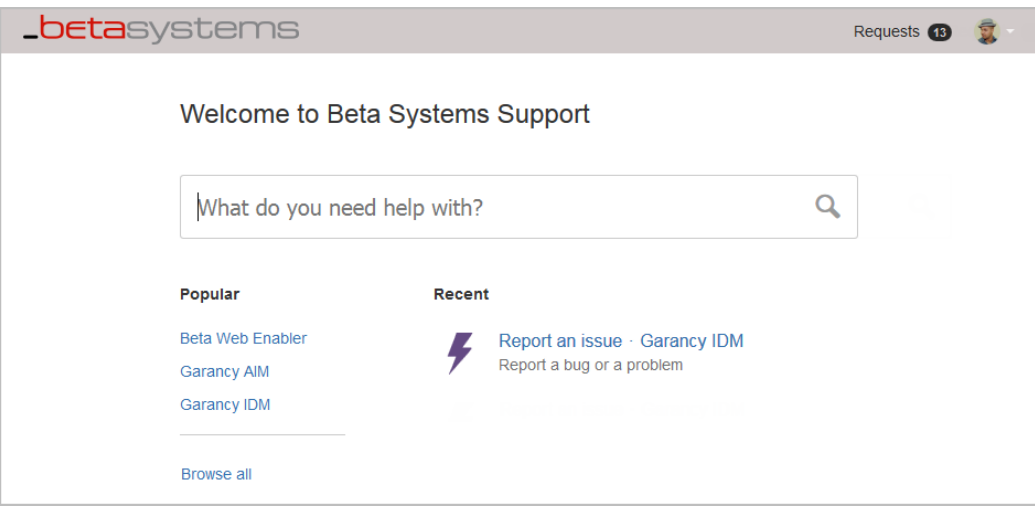

### **Logging out of the customer portal**

- To log out of the customer portal:
- 1. Click on the profile picture.

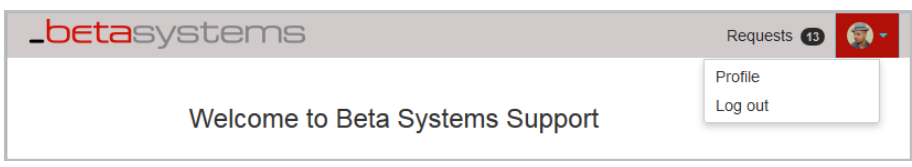

2. Select **Log out** in the displayed menu.

# <span id="page-11-0"></span>**Structure of the start page**

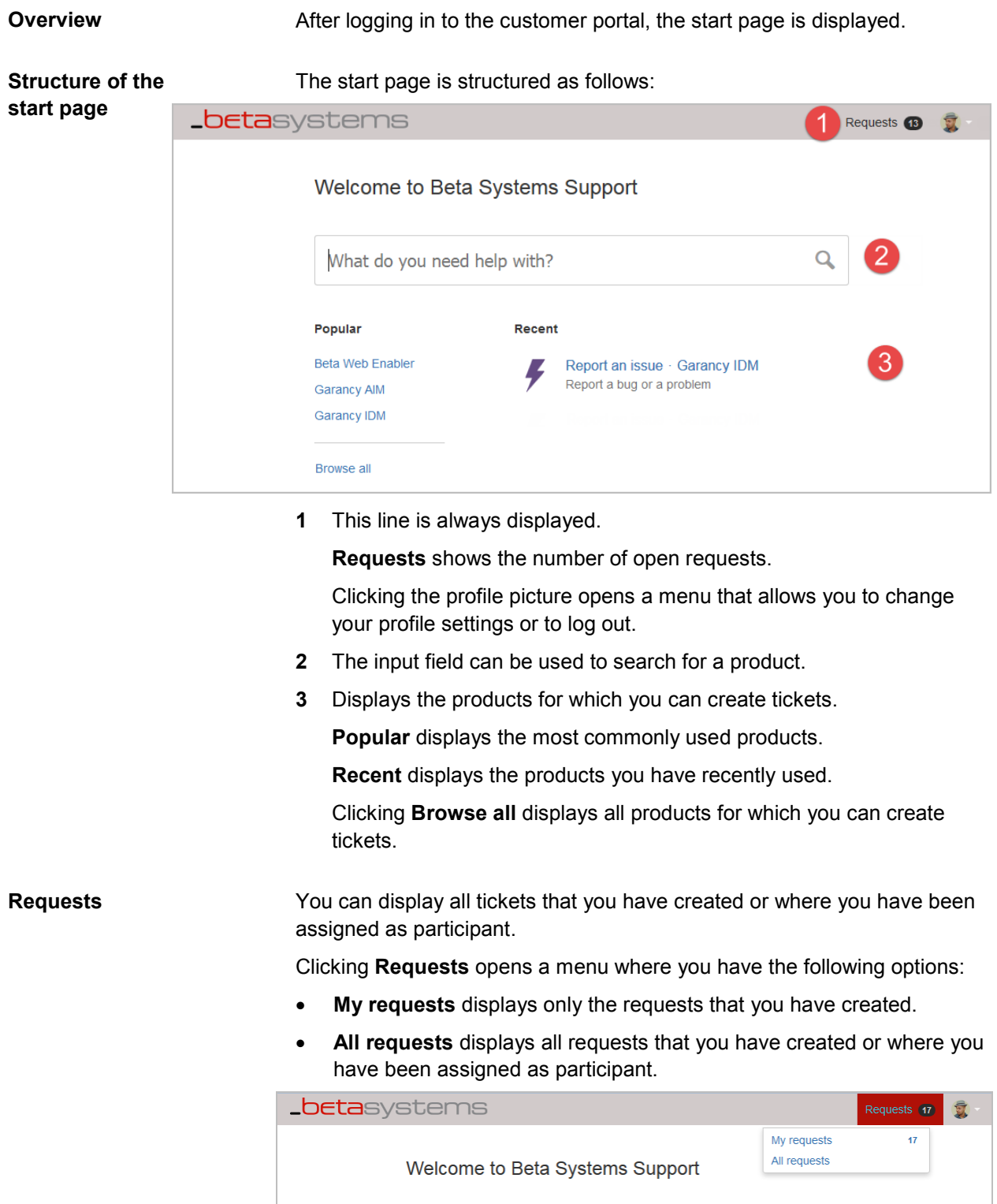

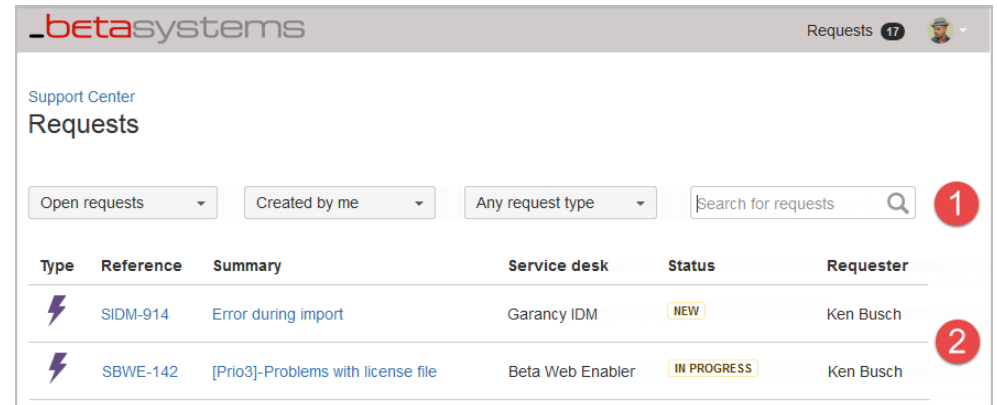

The pages **My requests** and **All requests** are structured as follows:

**1** Search and filter bar to filter the displayed tickets.

The first field can be used to filter by ticket status:

- **Open requests** displays only the open requests.
- **All requests** displays all tickets.
- **Closed requests** displays only the closed tickets.

**Note:** Tickets with status **Resolved** are only displayed under **All requests** and **Closed requests**.

The second field can be used to filter by creator:

- **Created by me** displays only the tickets you have created.
- **Created by anyone** displays all tickets that you have created or where you have been assigned as participant.
- **Where I am a participant** displays only the tickets where you have been assigned as participant.

The third field can be used to filter by product.

The last field can be used to enter a search term.

**2** This area displays all tickets that match the specified filter criteria.

For each ticket, the priority and ticket title, the product concerned, the ticket status, and the name of the person who created the ticket are displayed. You can access the desired ticket by clicking the ticket number (**Reference** column) or ticket description (**Summary** column).

## <span id="page-13-0"></span>**Ticket status**

#### **Overview**

When you submit a request, a ticket is automatically created. The displayed ticket status allows you to view and track the processing status of the ticket.

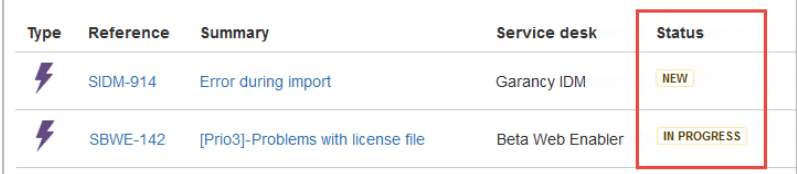

When the status of your ticket changes, you will be informed automatically by email.

If you only want to be informed when a particular ticket status has been reached, you can make adjustments to the respective ticket yourself, or the support team can adjust the settings to your needs. For further details, see ["Defining notifications"](#page-26-0) on page [27.](#page-26-0)

### **Ticket status**

The following ticket statuses can be displayed.

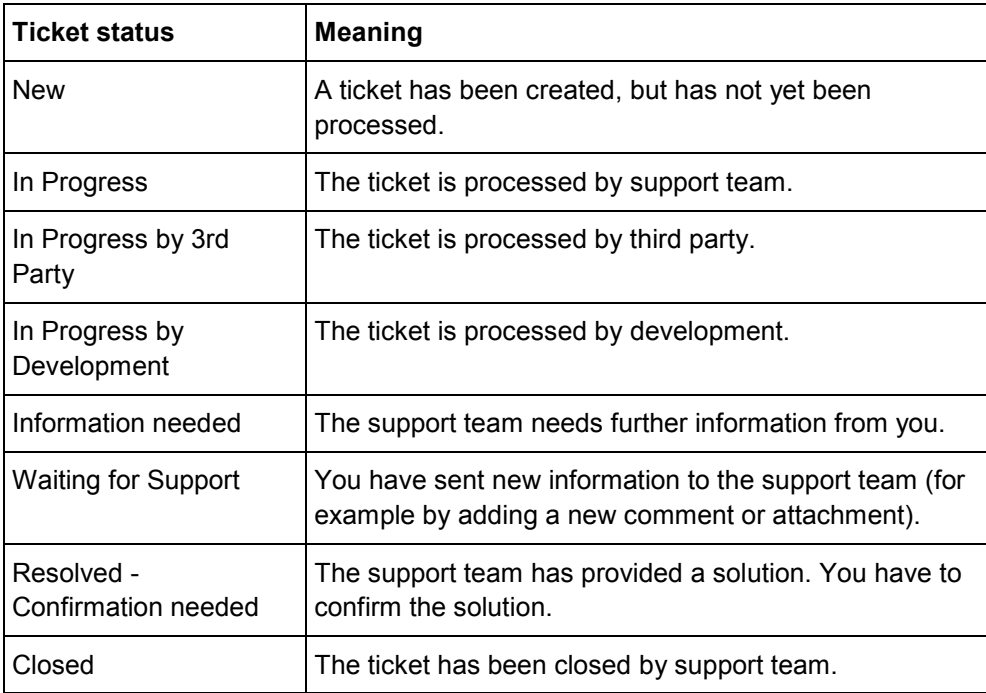

# <span id="page-14-0"></span>**Creating and editing tickets**

### **In this chapter**

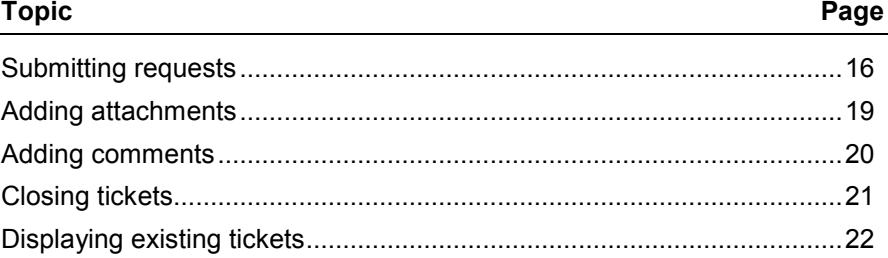

## <span id="page-15-0"></span>**Submitting requests**

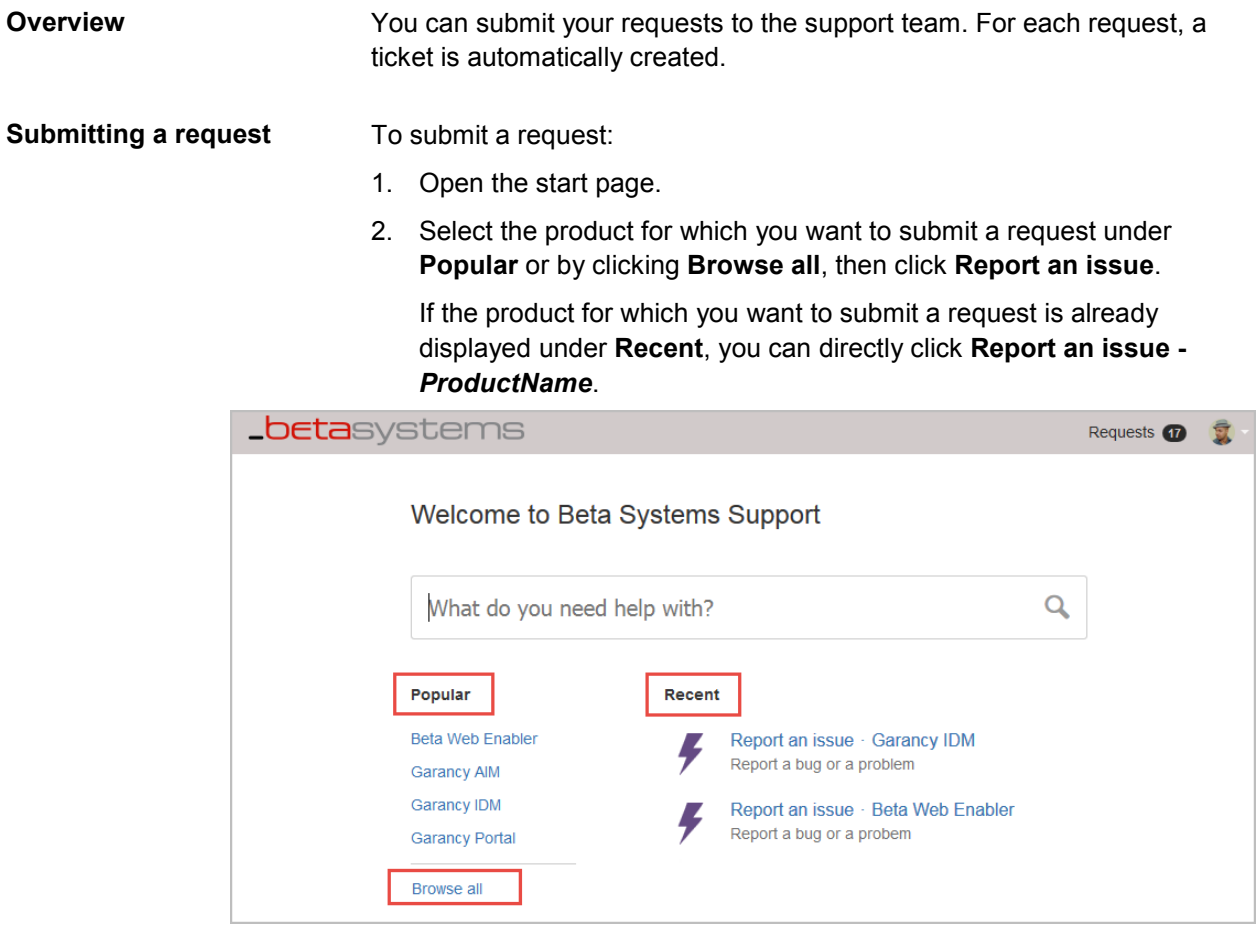

An input form is displayed.

- 3. Make all the necessary entries.
- 4. Optionally, you can add one or more attachments (for example, screenshots or logs).

To add an attachment, do one of the following:

- Select the attachment you want to add and drag it at any position into the ticket.
- Click **browse** in the **Attachment** field and select the desired attachment.

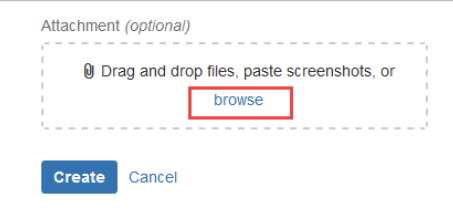

5. Click **Create** to submit your request to the support team.

A ticket is automatically created and you will get a confirmation email.

### **Input fields**

Depending on the selected product, the following fields can be displayed in the input form.

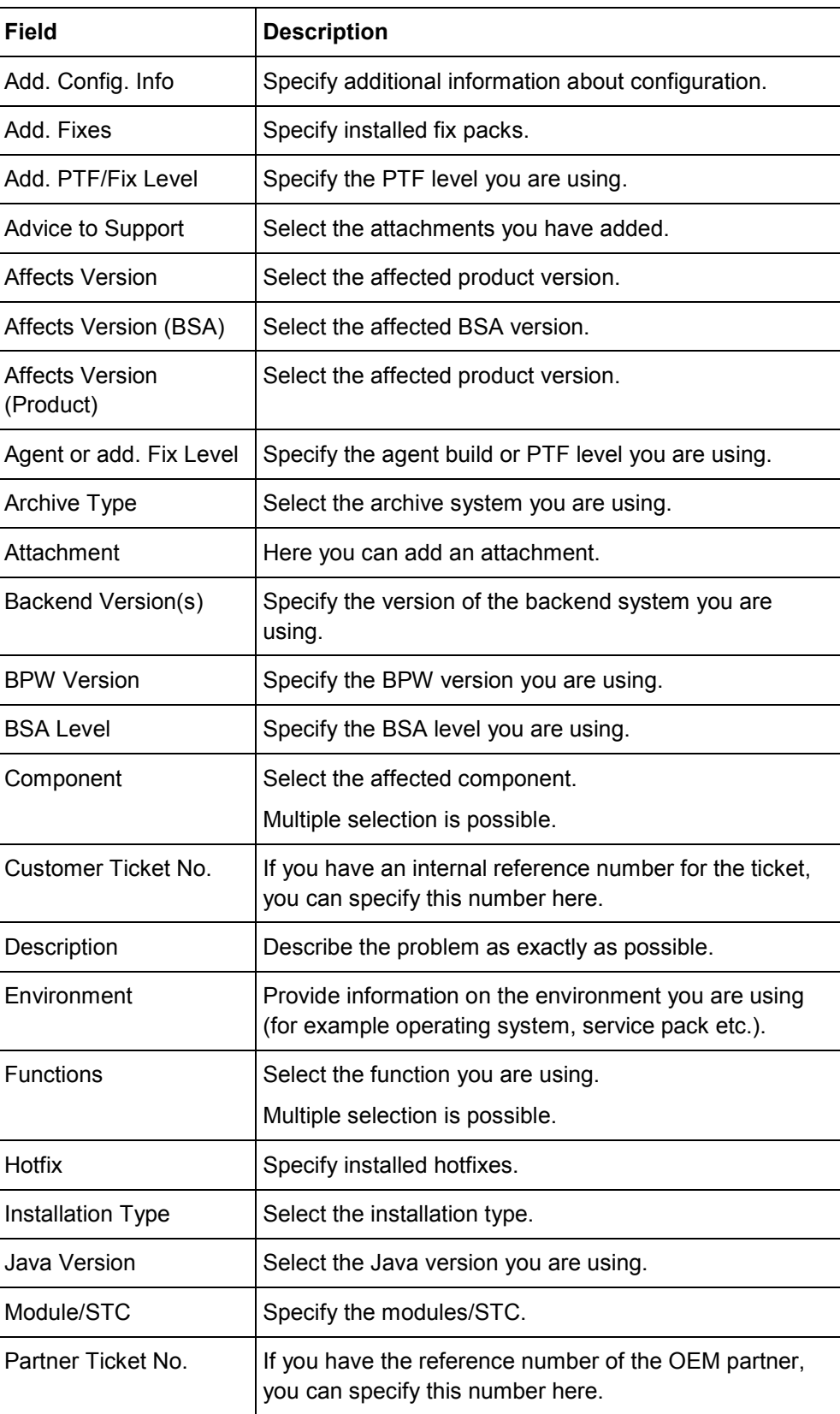

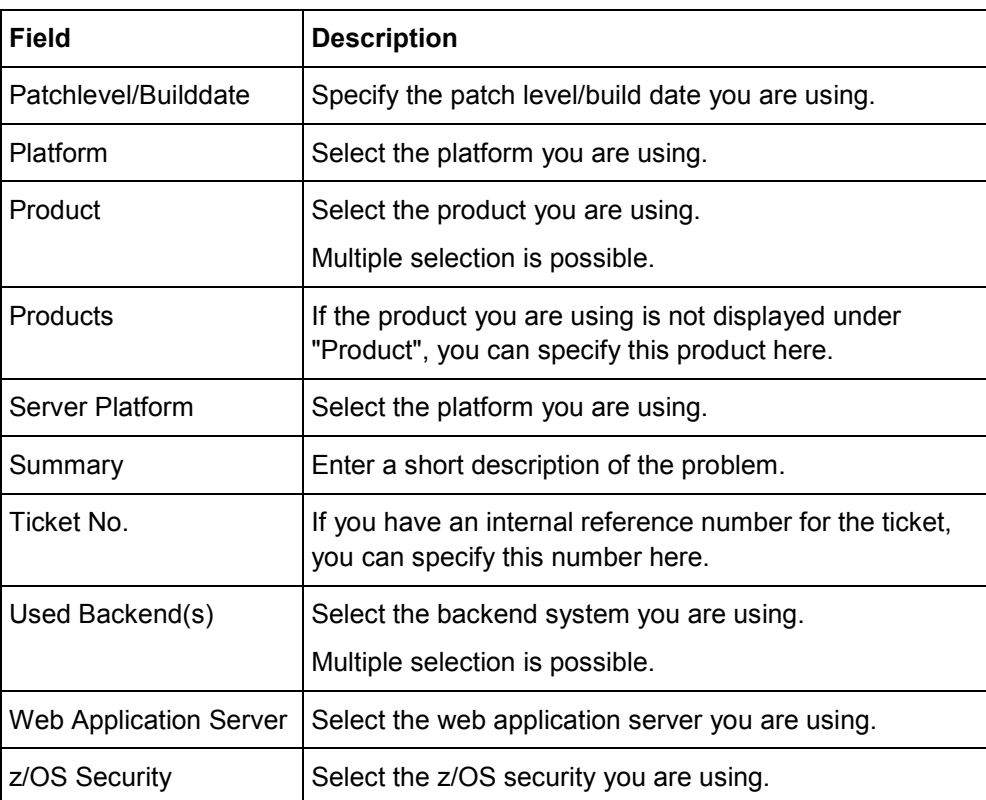

## <span id="page-18-0"></span>**Adding attachments**

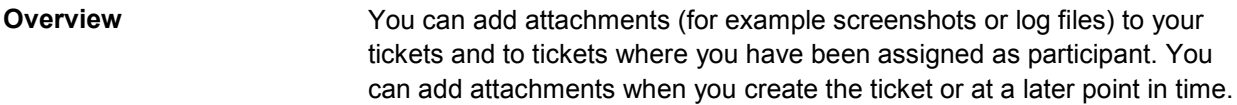

To add an attachment: **Adding an attachment**

- 1. Open the desired ticket.
- 2. Do one of the following:
	- Select the attachment you want to add and drag it at any position into the ticket.
	- Click on the clip in the comment field and select the document you want to add as attachment.

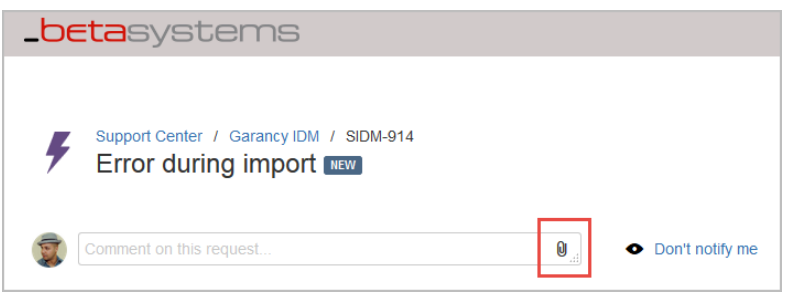

**Note:** The size of an attachment is limited to 100 MB. If you want to upload attachments larger than 100 MB, you have to use the FTP server. For necessary access data, please contact our support team.

The selected attachment is displayed below the comment field. You can remove this attachment by clicking  $\bullet$ .

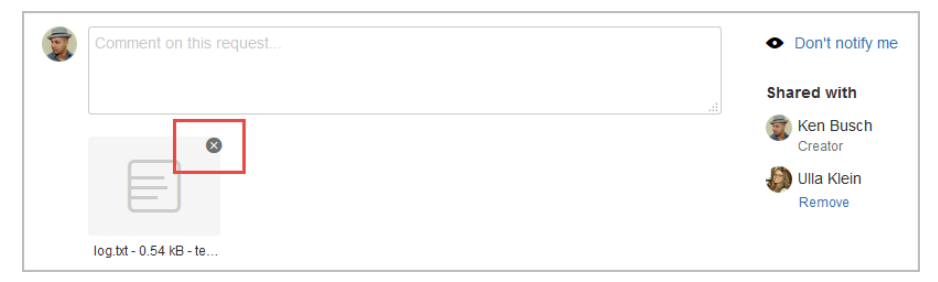

- 3. You can use the comment field to add additional information.
- 4. Click **Add** to add the attachment.

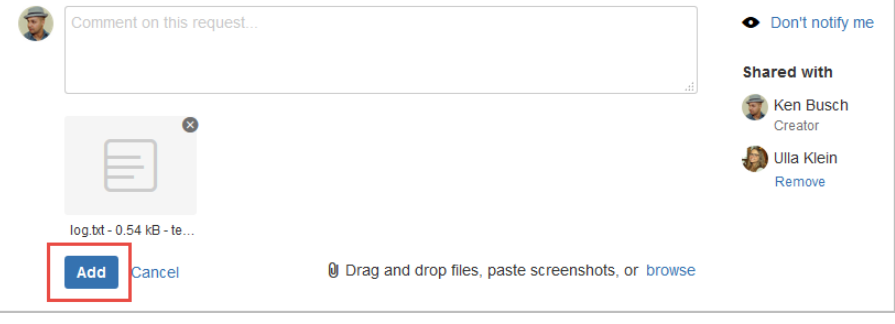

**2** Share

# <span id="page-19-0"></span>**Adding comments**

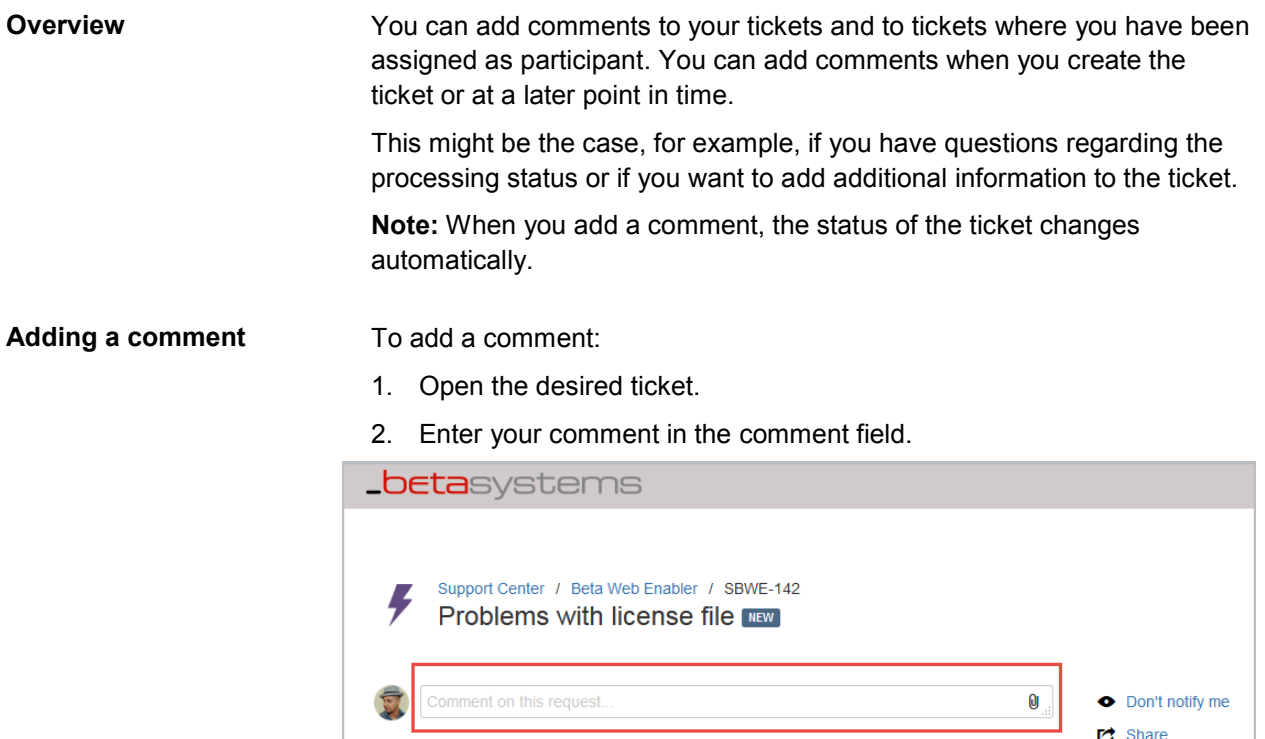

### 3. Click **Add** to add the comment.

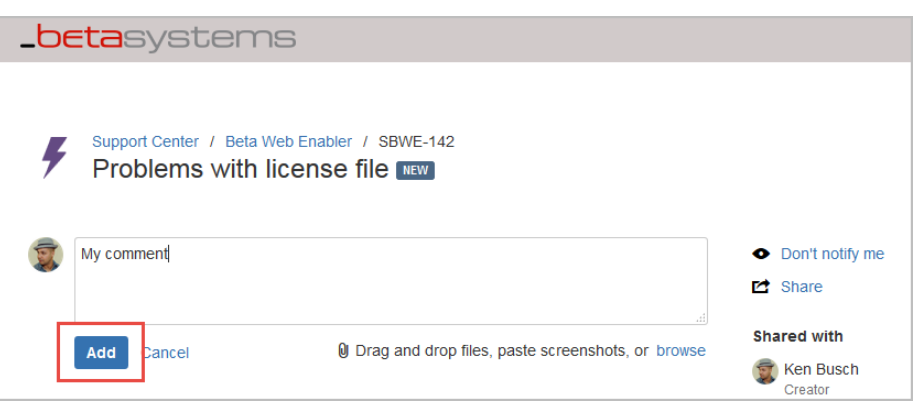

## <span id="page-20-0"></span>**Closing tickets**

#### **Overview**

**Closing a ticket**

To close a ticket:

1. Open the desired ticket.

enable them to close the ticket.

2. Use the comment field to inform the support team that the solution works.

Inform the support team if the solution they provided works in order to

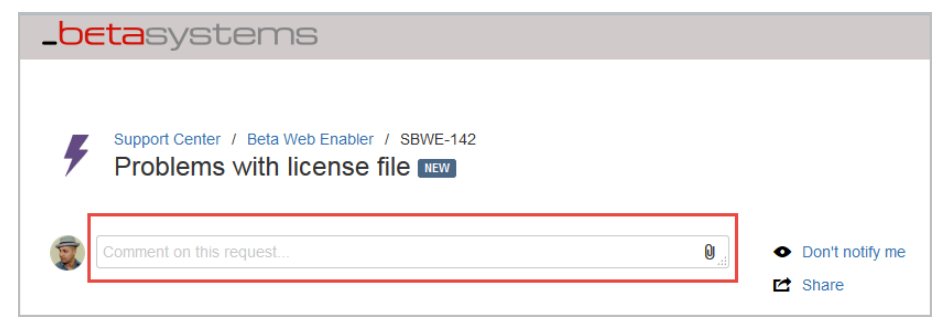

#### 3. To add the comment, click **Add**.

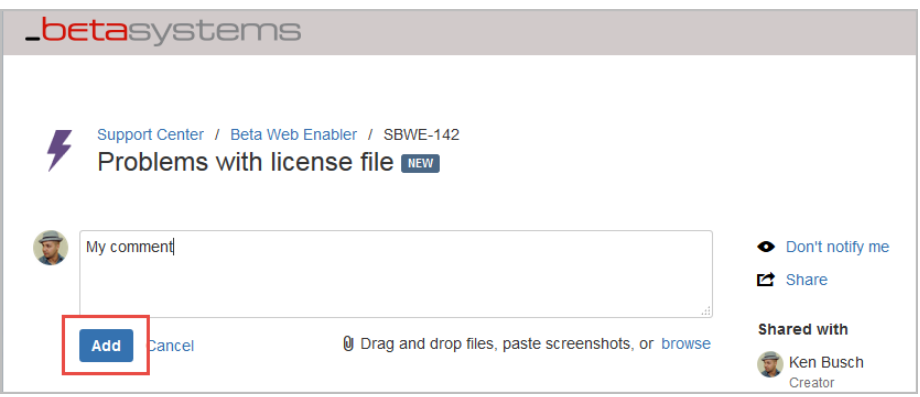

The ticket is closed by the support team.

## <span id="page-21-0"></span>**Displaying existing tickets**

#### **Overview**

You can view all tickets that have been created by you or where you have been assigned as participant.

#### **Displaying a ticket**

To display a ticket:

#### 1. Select **Requests**.

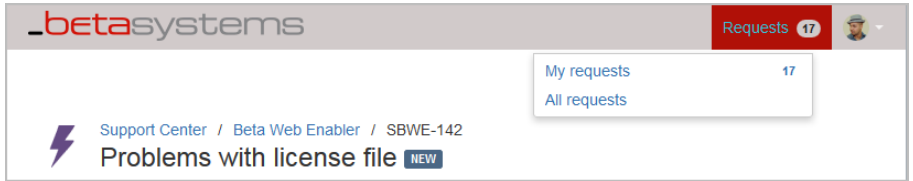

- 2. Do one of the following:
	- Clicking **My requests** displays only the tickets that have been created by you.
	- Clicking **All requests** displays all tickets that have been created by you or where you have been assigned as participant.

The **Request** page is displayed. By default, only the open tickets are displayed.

3. Optionally, you can use the search and filter bar to filter the displayed tickets.

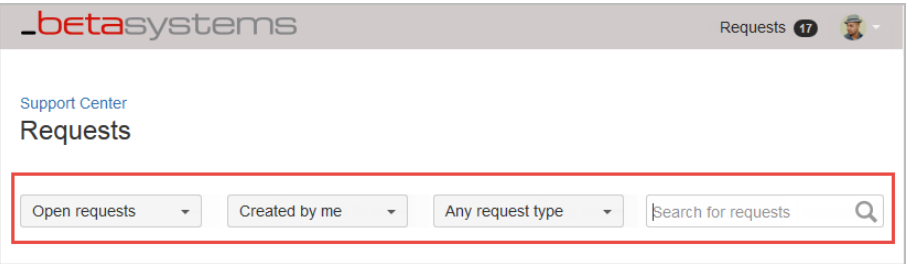

The first field can be used to filter by ticket status:

- **Open requests** displays only the open requests.
- **All requests** displays all tickets.
- **Closed requests** displays only the closed tickets.

**Note:** Tickets with status **Resolved** are only displayed under **Closed requests** and **All requests**.

The second field can be used to filter by creator:

- **Created by me** displays only the tickets you have created.
- **Created by anyone** displays all tickets that you have created or where you have been assigned as participant.
- **Where I am a participant** displays only the tickets where you have been assigned as participant.

The third field can be used to filter by product.

The last field can be used to enter a search term.

4. You can access the desired ticket by clicking the ticket number (**Reference** column) or ticket description (**Summary** column). The detail view of the ticket is displayed.

# <span id="page-23-0"></span>**Advanced functions**

**In this chapter**

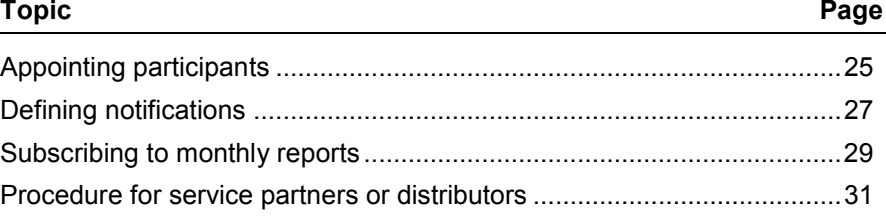

# <span id="page-24-0"></span>**Appointing participants**

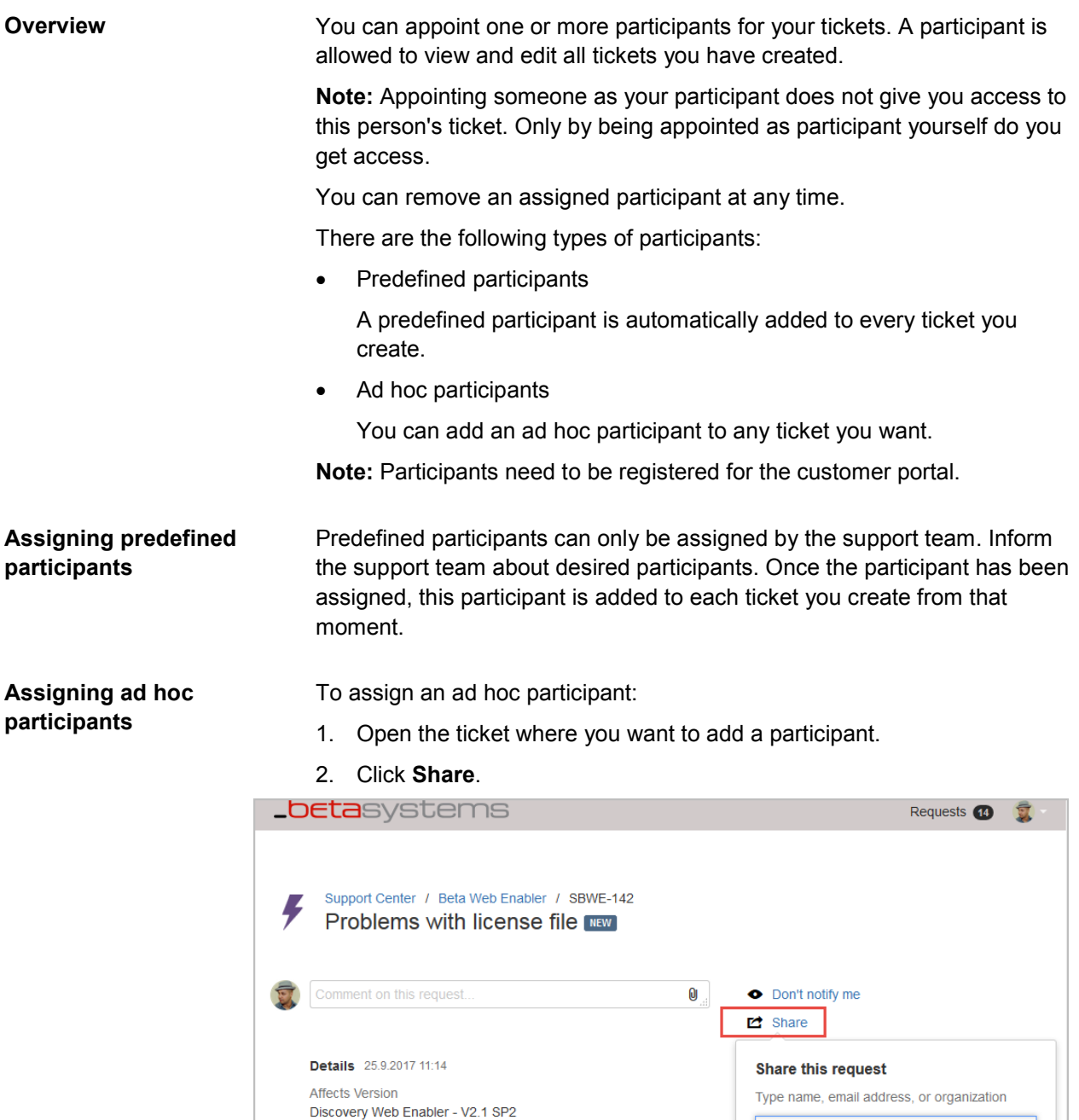

Web Application Server<br>JBoss - Wildfly 9

Java Version<br>Oracle - Version 6

Share Cancel

3. Enter the email address of the person you want to add as participant and click **Share**.

The name of the added participant is displayed on the right-hand side of the ticket.

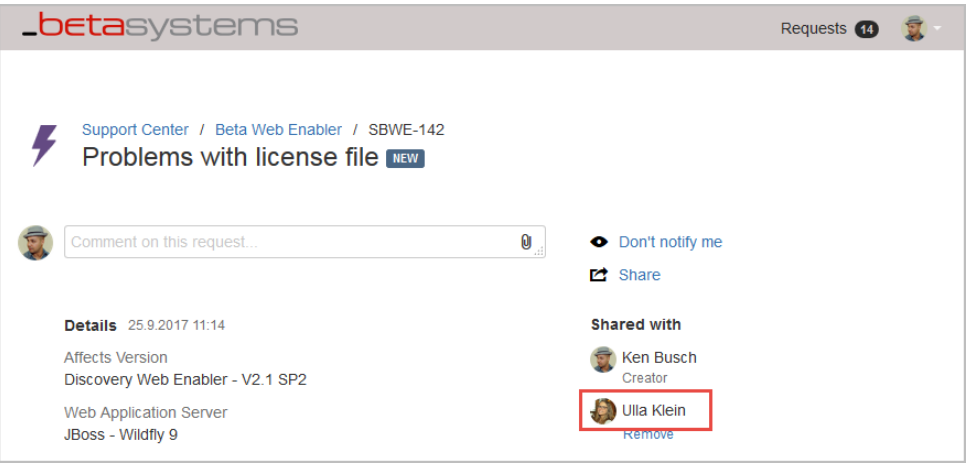

**Removing participants**

#### To remove a participant:

- 1. Open the desired ticket.
- 2. Click **Remove** below the displayed participant name to remove the participant.

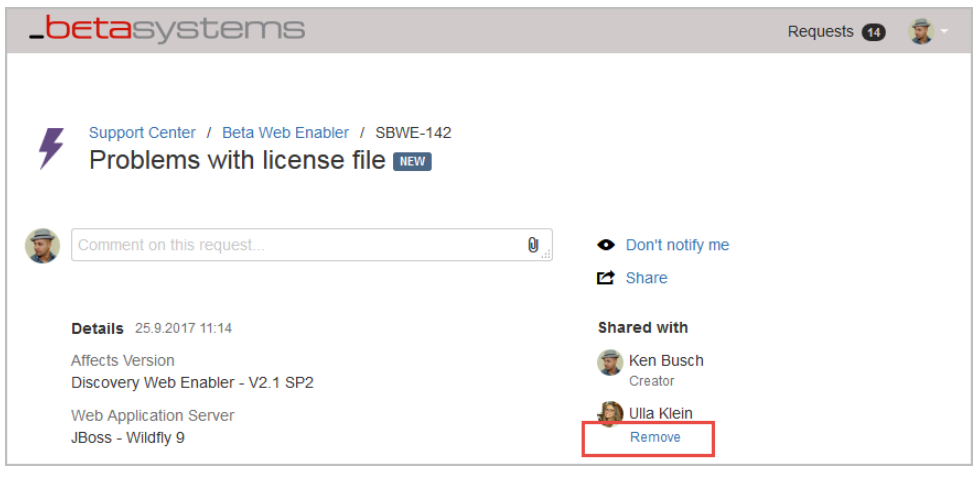

## <span id="page-26-0"></span>**Defining notifications**

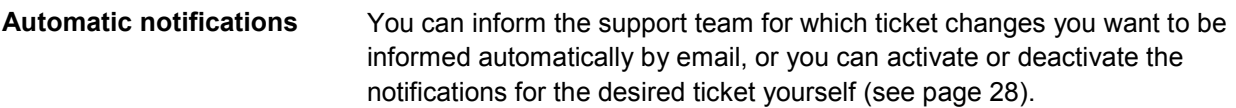

You can also provide the support team with email addresses of persons who are not registered for the customer portal but also need to be informed about changes in status.

We also recommend to set up a group mailbox and inform the support team of the email address of this group mailbox. A group mailbox allows you to define which users can access this group mailbox. Furthermore a group mailbox provides a better overview of existing tickets. No matter who has created the ticket, a notification is also sent to this group mailbox whenever the status of the ticket changes.

#### You will be informed automatically by email if one of the changes mentioned below occurs for a ticket that is created by you or where you have been added as participant. The support team can adjust these notification settings to your needs. **Default setting**

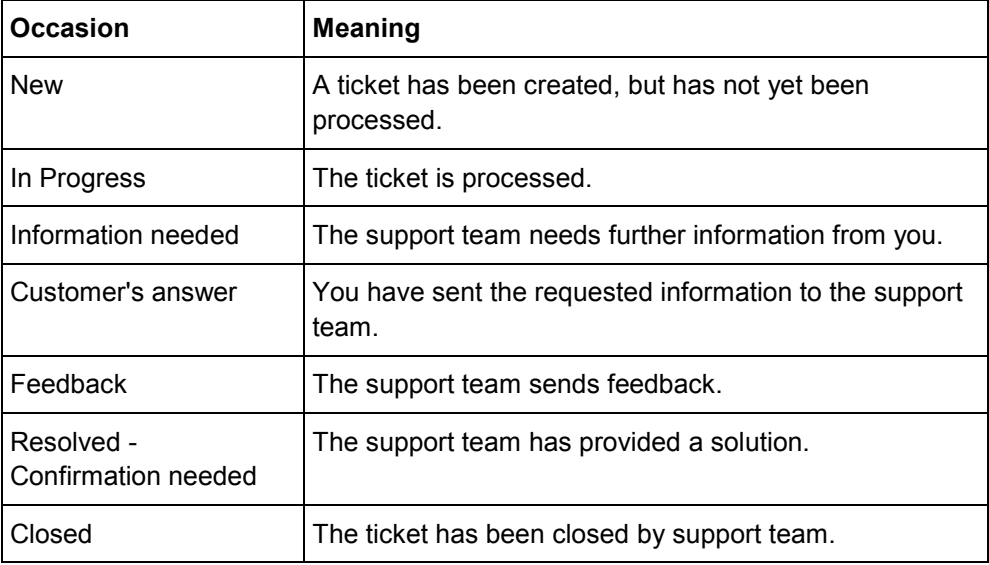

#### <span id="page-27-0"></span>**Activating or deactivating notifications**

You will be informed automatically by email if the status of a ticket that has been created by you or where you have been added as participant has changed. If you do not want to be informed every time the status changes, you can deactivate the notifications for the desired ticket. In this case you will only get a notification if the ticket is set to **Resolved**.

You can activate notifications that have been deactivated at any time.

To activate or deactivate notifications:

- 1. Open the desired ticket.
- 2. Do one of the following:
	- Click **Don't notify me** if you don't want to receive an email every time the status of the ticket has changed.

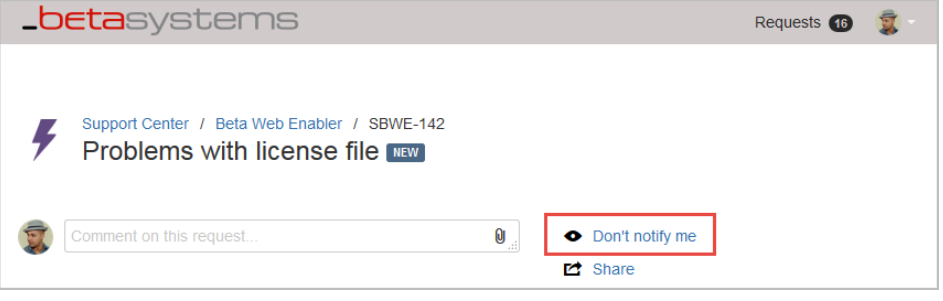

• Click **Get notifications** if the notifications are already deactivated and you want to activate them again.

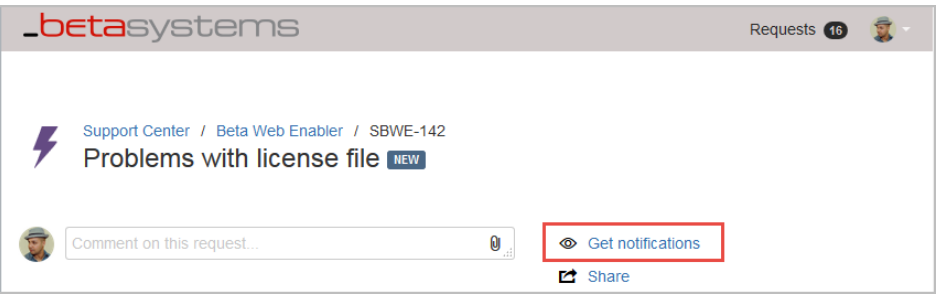

# <span id="page-28-0"></span>**Subscribing to monthly reports**

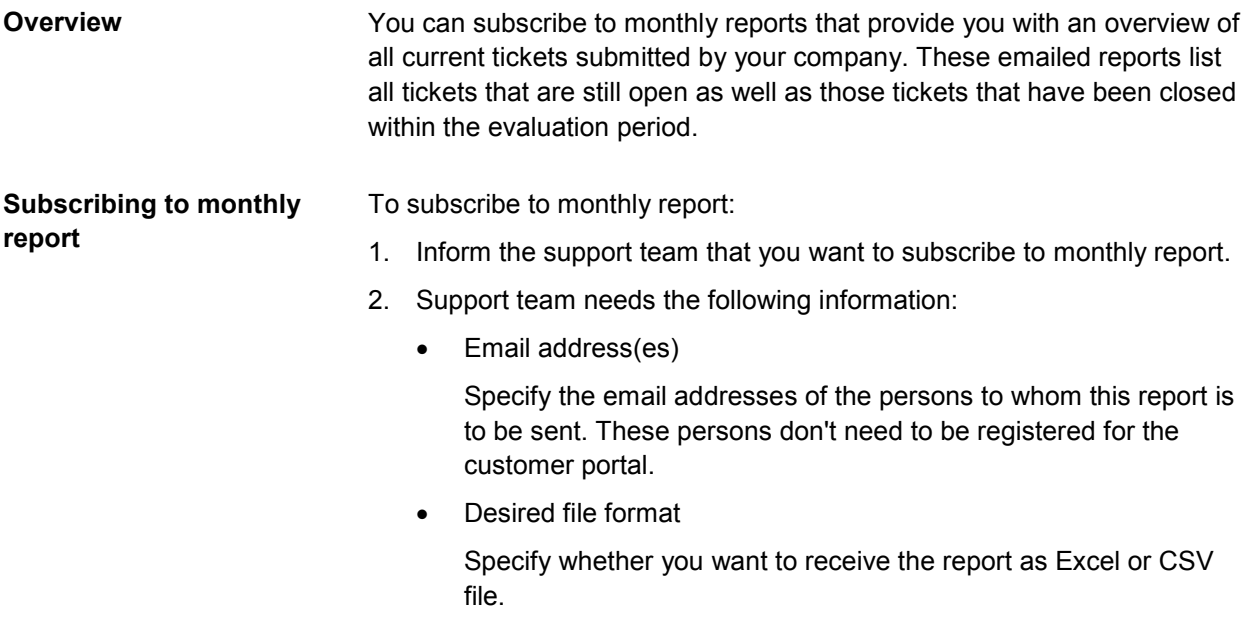

**File formats for the report** The reports can be made available as Excel or CSV file.

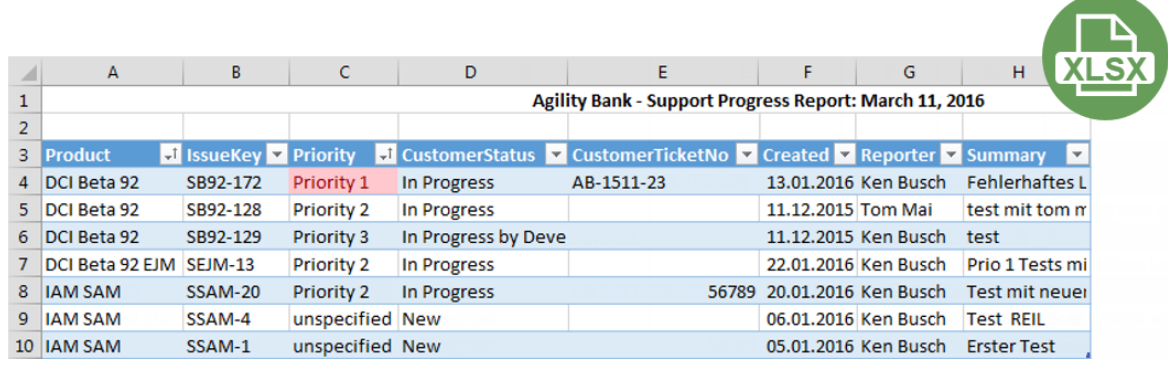

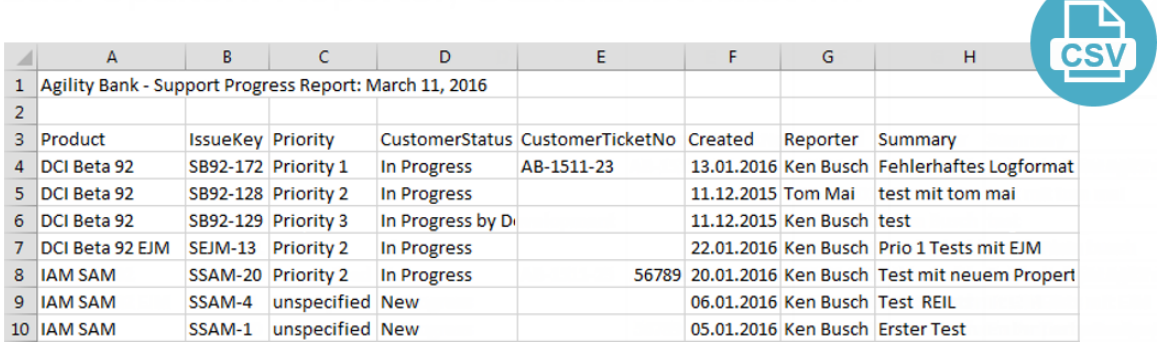

#### **Table columns**

The report displays the following information:

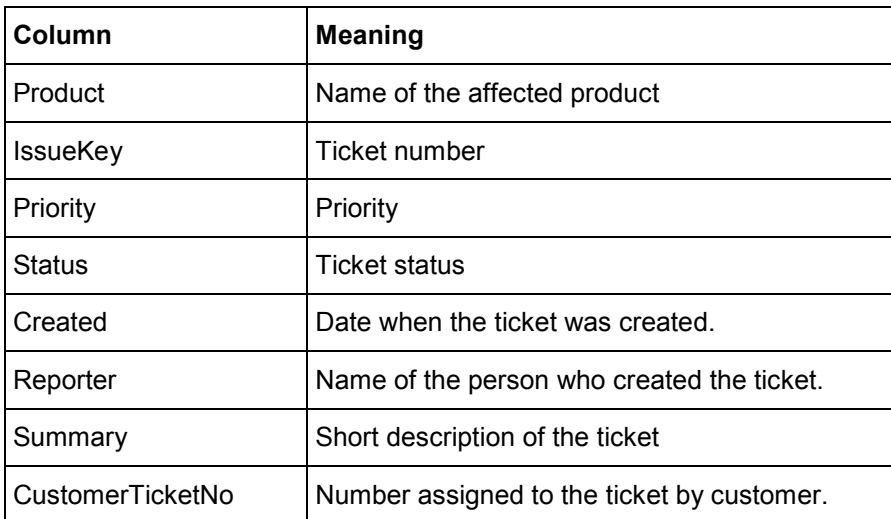

## <span id="page-30-0"></span>**Procedure for service partners or distributors**

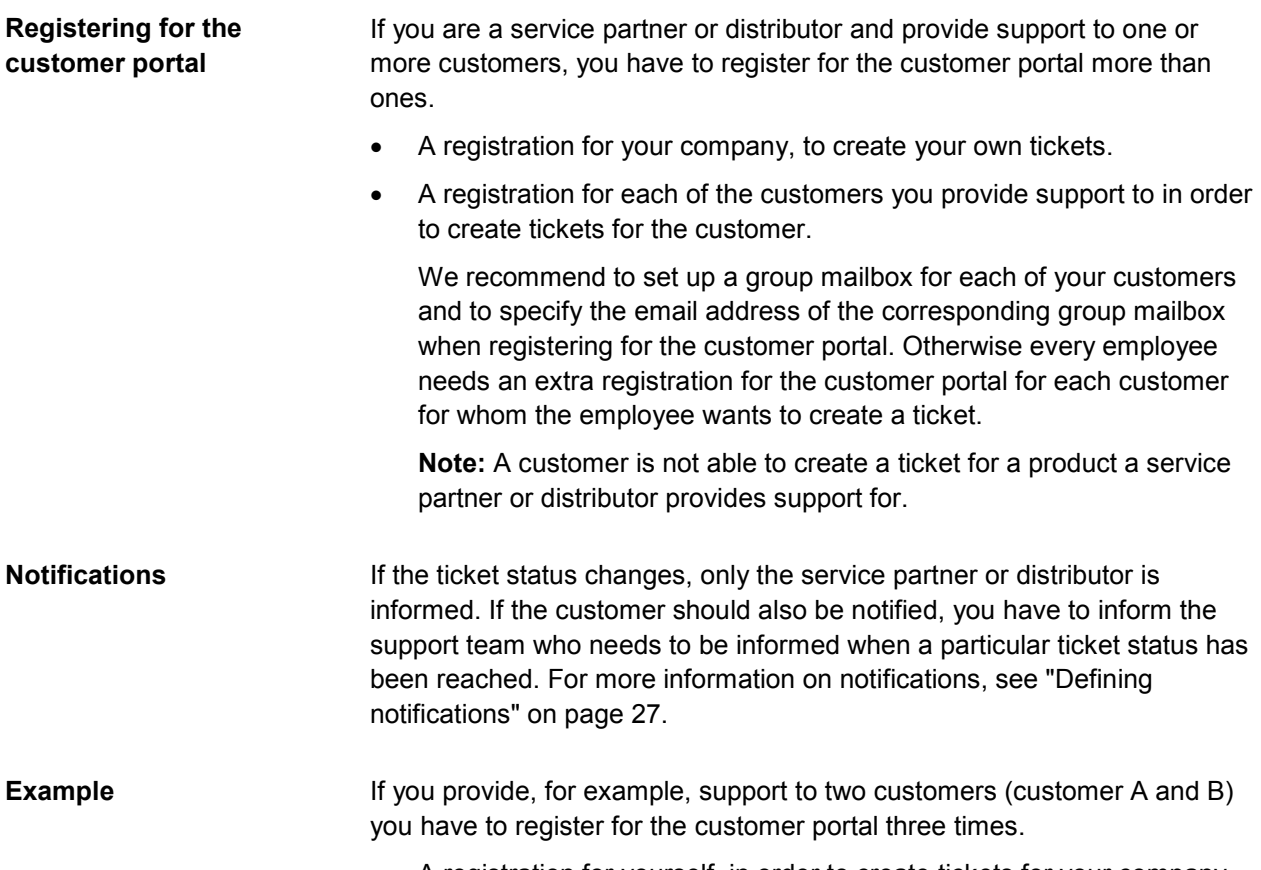

- A registration for yourself, in order to create tickets for your company.
- A registration for customer A, in order to create tickets for customer A.
- A registration for customer B, in order to create tickets for customer B.

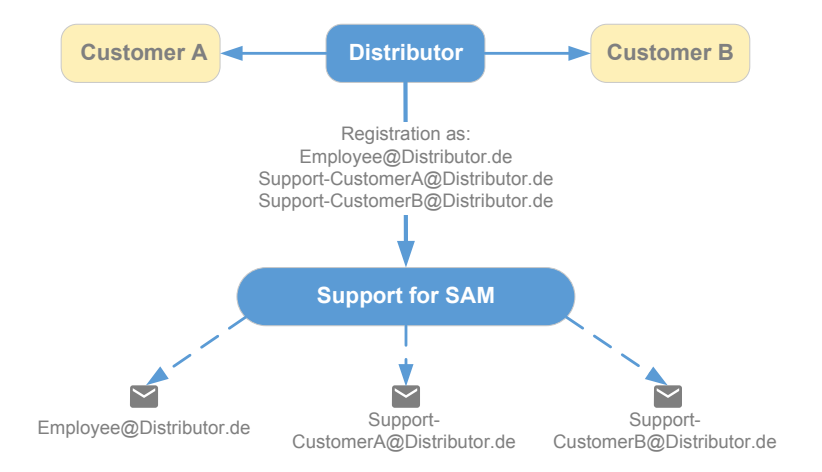